# RENESAS

# GreenPAK Lite Development Board

GreenPAK Lite Development Board provides full set of programming, emulation, and testing functions for the GreenPAK devices. Works in pair with the Go Configure Software Hub. Board functionality is provided by RX66T series MCU from Renesas.

# <span id="page-0-0"></span>**Specifications**

The GreenPAK Lite Development Board R1.1 is optimized for the following operating conditions:

- USB 2.0 specifications to power the board (5.0 V, 500 mA)
- Operating System: Windows 7/8.1/10/11, macOS (v10.15 or higher), Ubuntu 18.04/20.04/22.04, Debian 11/Testing

# <span id="page-0-1"></span>**Kit Contents**

- GreenPAK Lite Development Board
- <span id="page-0-2"></span>■ USB cable

### **Features**

- USB 2.0 board power and communication
- DIP and Socket Adapters support
- Dual VDD support
- Build in current meter for both VDD and VDD2 power sources
- USB-I2C Bridge functionality
- 18 individually configurable Test Points (TP):
	- Onboard LED state indication
	- Pull-up, Pull-down, GND, VDD, Hi-Z, VDD2
	- Programmable software button
- Configurable dual pin header for user schematic integration and signal monitoring (Expansion connector)
- 4 floating hooks for probe connection

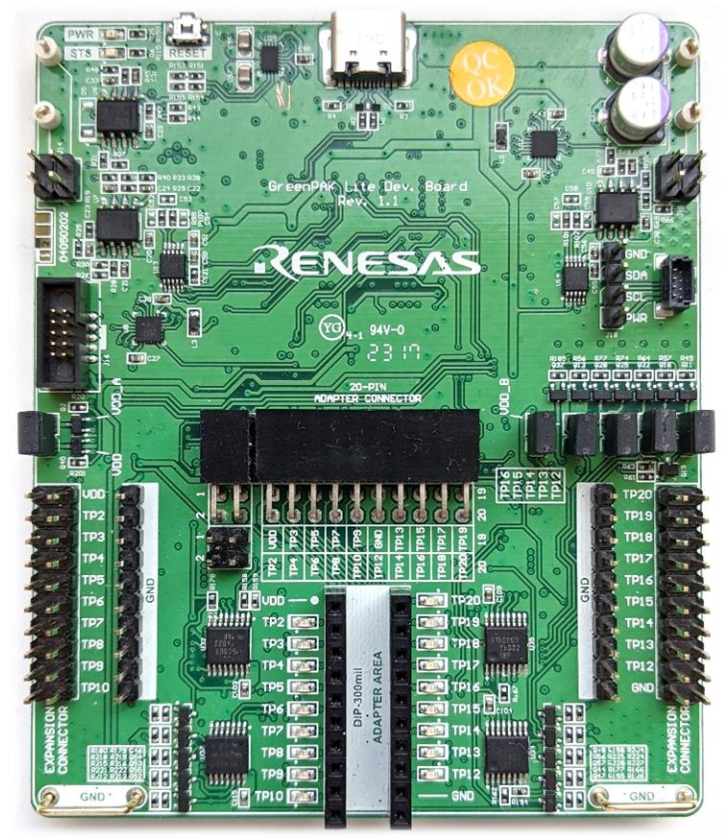

**Figure 1. GreenPAK Lite Development Board**

<span id="page-0-3"></span>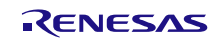

# **Contents**

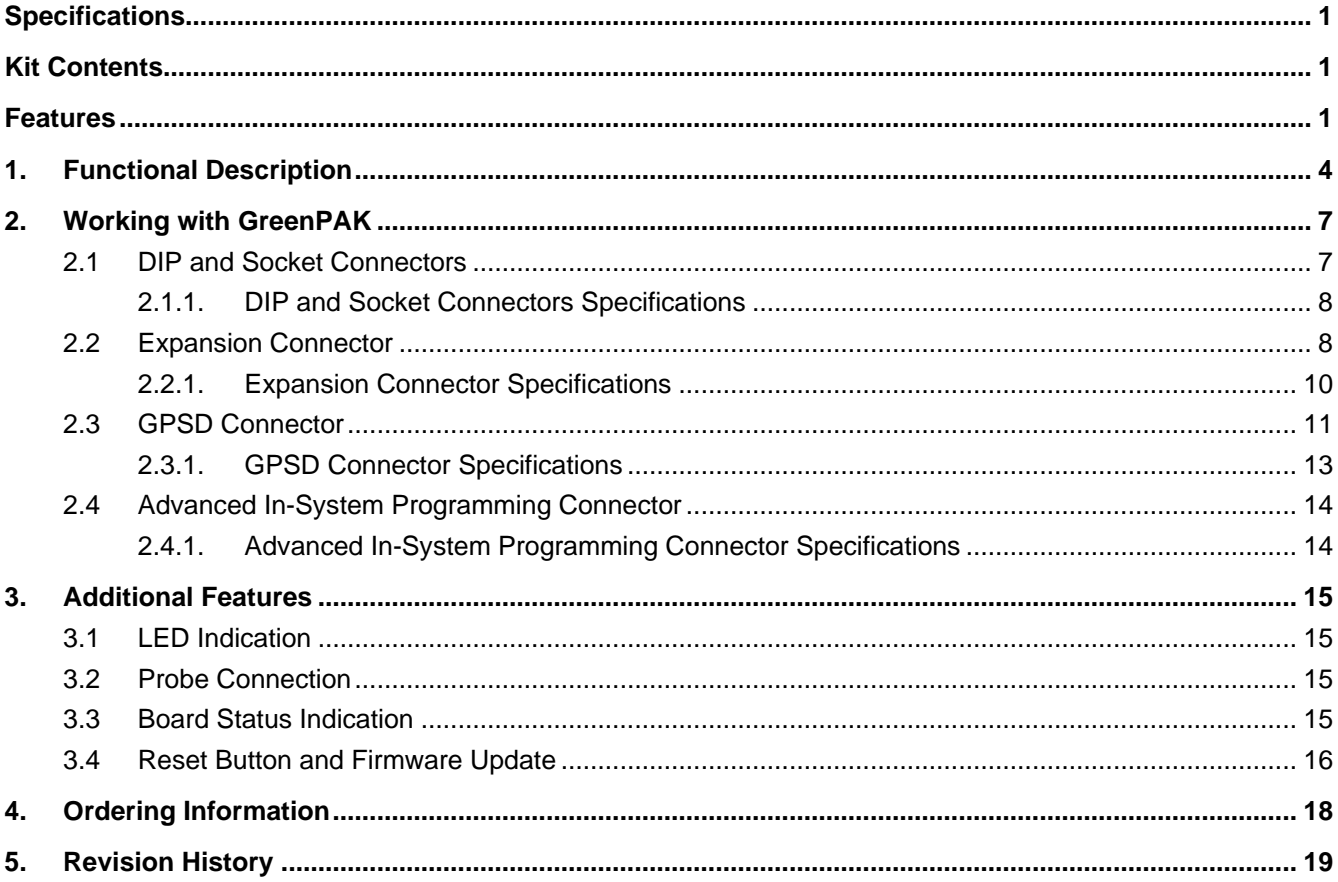

# **Figures**

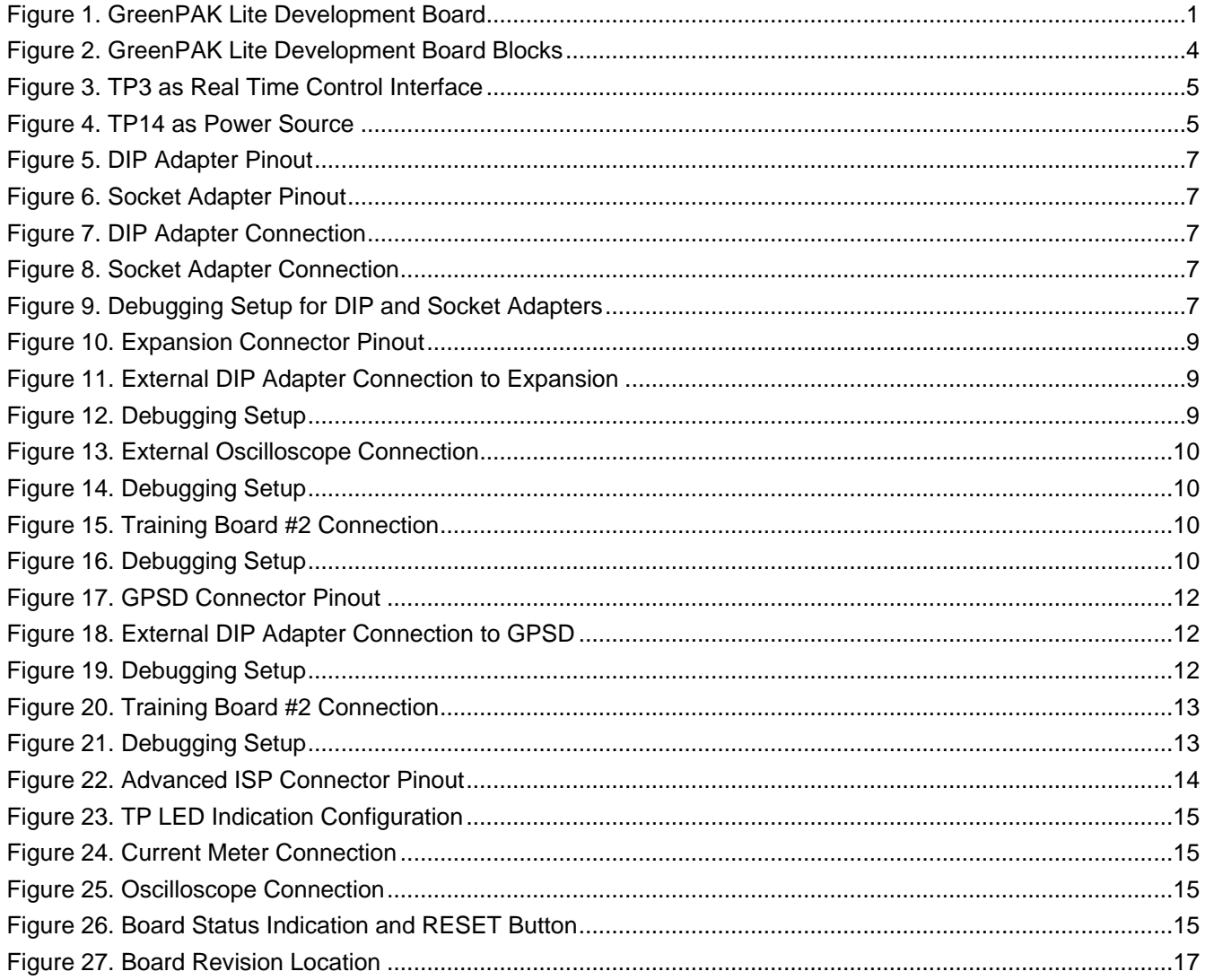

# **Tables**

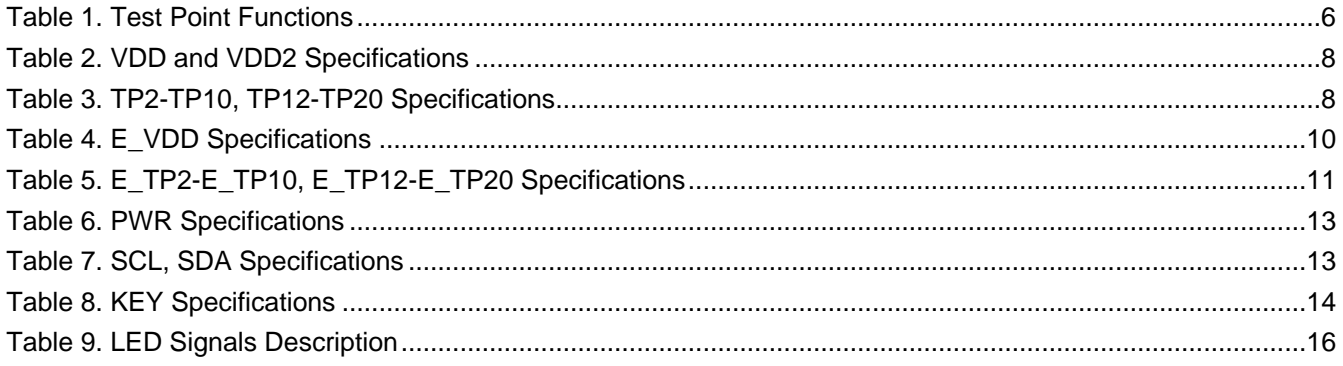

# <span id="page-3-0"></span>**1. Functional Description**

The GreenPAK Lite Development Board R1.1 provides full debugging capabilities for the GreenPAK family ICs. It has the necessary modules and peripherals to power the IC, measure voltages, generate digital signals. Expansion connector was designed to connect the GreenPAK Lite Development Board to external circuits, apply external power, signal sources, and loads. It can be used to apply the GreenPAK chip to the custom design with minimal additional tools.

The main components and their basic functions are shown in [Figure 2](#page-3-1)*.*

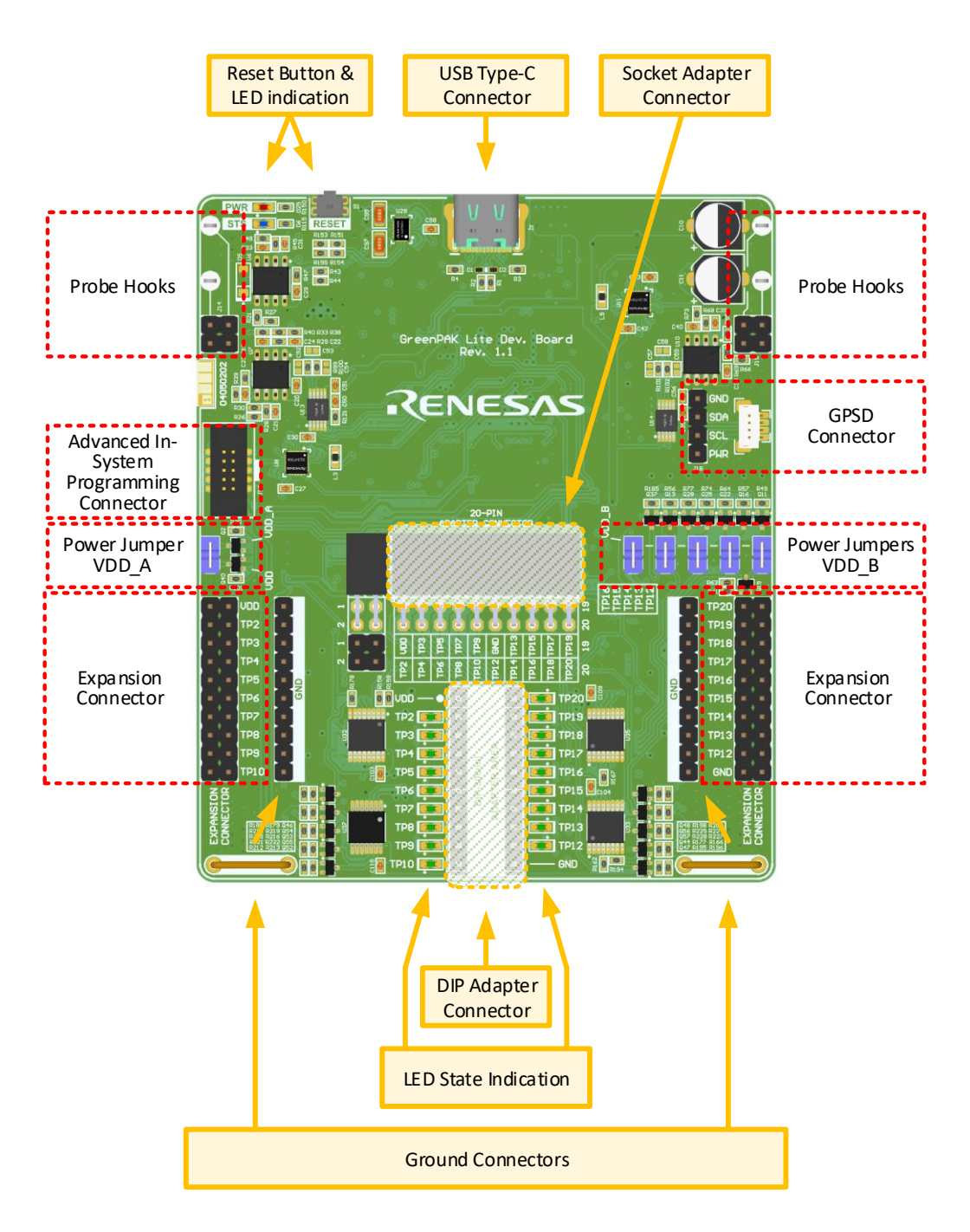

<span id="page-3-1"></span>**Figure 2. GreenPAK Lite Development Board Blocks**

A set of Test Points provides all interactions between Lite Development Board and GreenPAK integrated circuits. Test Points are configured by the software depending on the actual IC's manufacturer part number. There are three main options for Test Points – programming interface, real time control interface, and configurable power source. Programming interface works only during programming and emulation. When programming or emulation entry is done – programming interface Test Points move their functionality to real time control or power source depending on GreenPAK part number. [Figure 3](#page-4-0) and [Figure 4](#page-4-1) show power and real time control configurations in Go Configure Software. [Table 1](#page-5-0) describes functions set for each certain Test Point

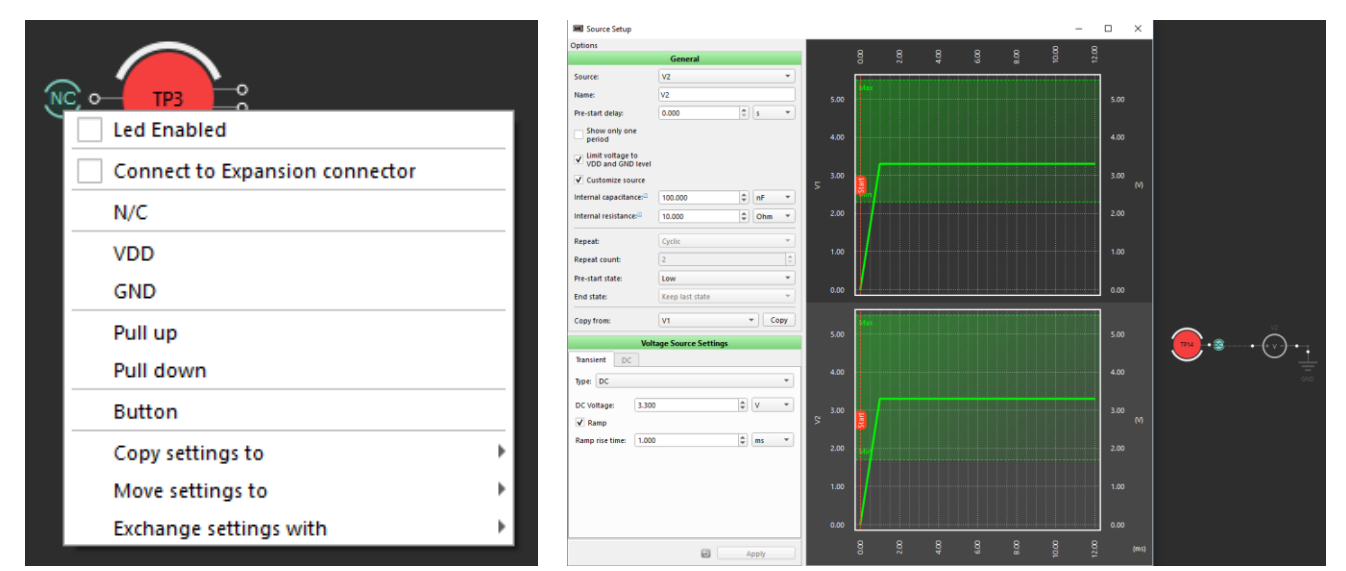

<span id="page-4-0"></span>**Figure 3. TP3 as Real Time Control Interface Figure 4. TP14 as Power Source**

<span id="page-4-1"></span>

<span id="page-5-0"></span>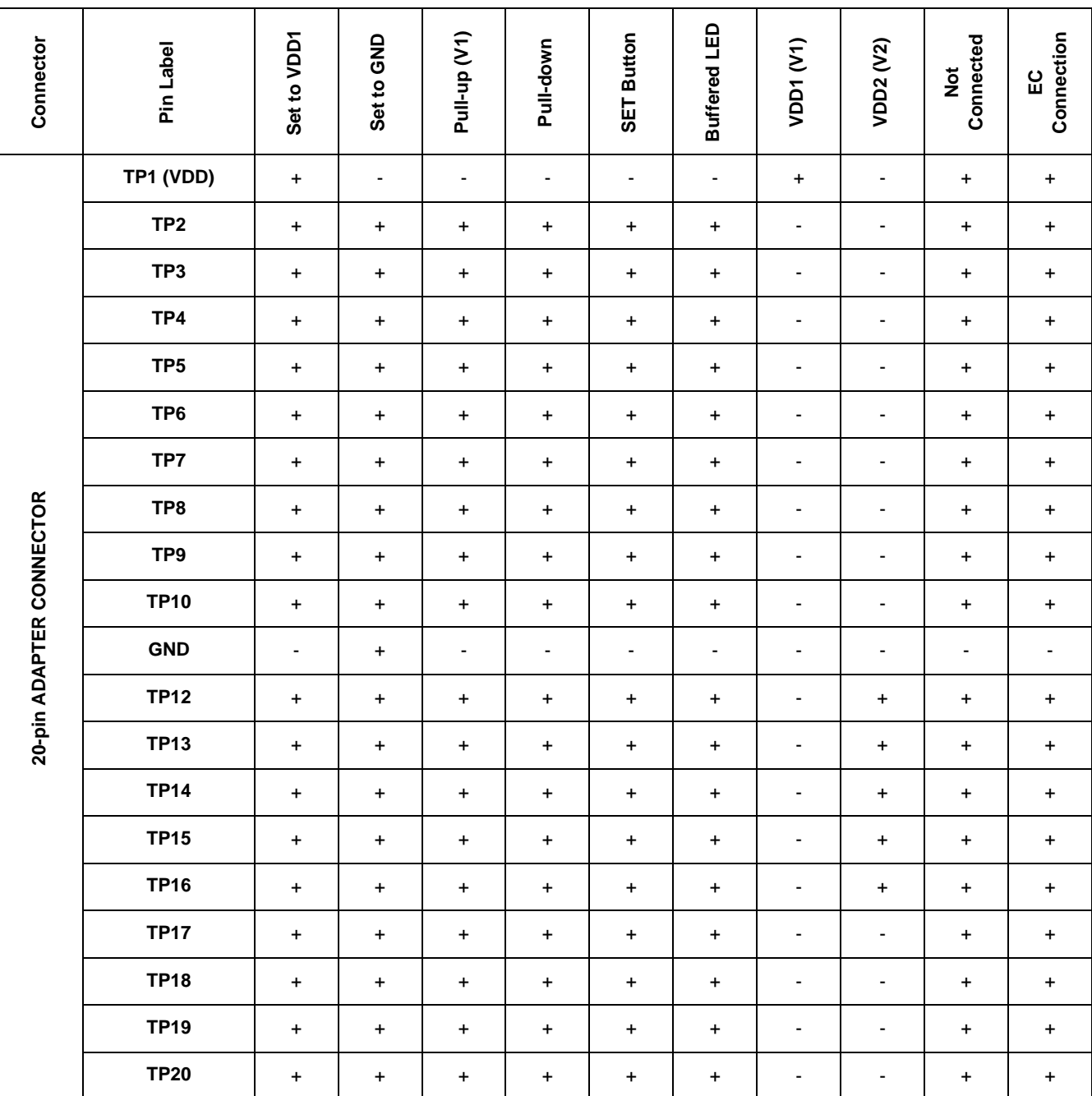

#### **Table 1. Test Point Functions**

Test Point with EC connection option is described as E\_TPxx in sectio[n 2.2](#page-7-1) [Expansion Connector.](#page-7-1)

# <span id="page-6-0"></span>**2. Working with GreenPAK**

There are five connectors that can establish a connection between GreenPAK and Lite Development Board.

# <span id="page-6-1"></span>**2.1 DIP and Socket Connectors**

GreenPAK Lite Development Board works with GreenPAK family products using Socket and DIP Adapters. TP12- TP16 can be configured as VDD2 power sources for dual power devices. Difference between these two connectors is only in form factor. Pinout remains identical.

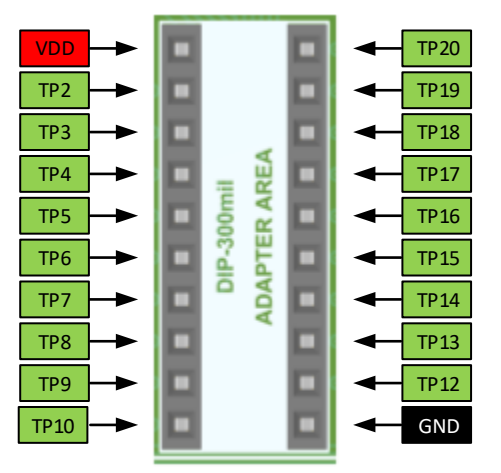

<span id="page-6-3"></span>

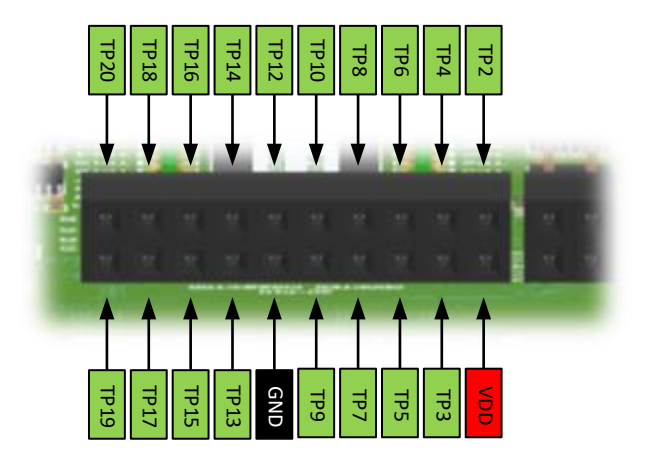

**Figure 5. DIP Adapter Pinout Figure 6. Socket Adapter Pinout**

<span id="page-6-2"></span>Socket and DIP Adapters connection is shown in [Figure 7](#page-6-4) and [Figure 8.](#page-6-5)

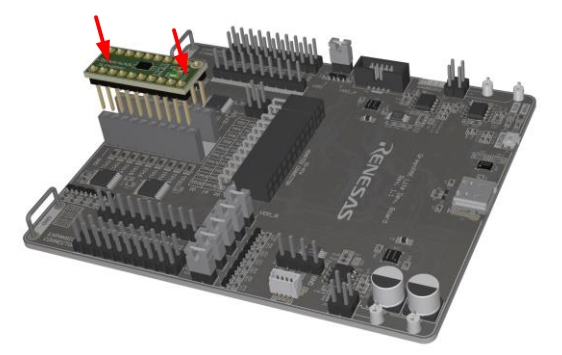

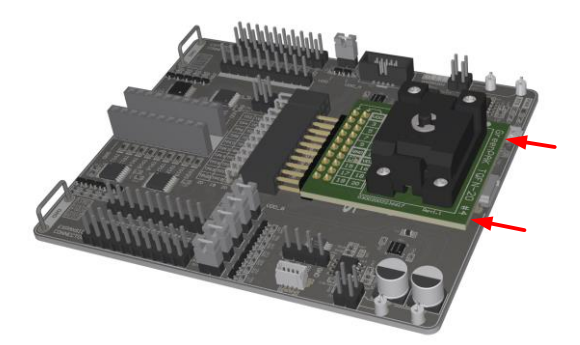

**Figure 7. DIP Adapter Connection Figure 8. Socket Adapter Connection**

<span id="page-6-4"></span>**Note:** Do not use Socket Adapter and DIP Adapter at the same time.

[Figure 9](#page-6-6) shows debugging control setup for working with DIP and Socket Adapters, device type should be Onboard. Programming option for one time programmable (OTP) devices is available only by using DIP and Socket connectors.

<span id="page-6-5"></span>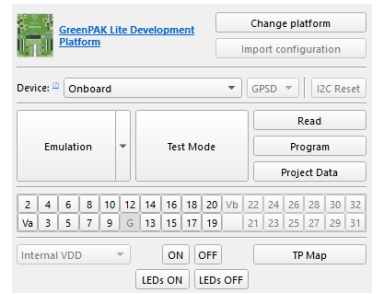

<span id="page-6-6"></span>**Figure 9. Debugging Setup for DIP and Socket Adapters**

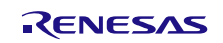

### <span id="page-7-0"></span>**2.1.1. DIP and Socket Connectors Specifications**

[Table 2](#page-7-2) shows onboard power specifications.

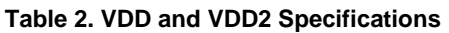

<span id="page-7-2"></span>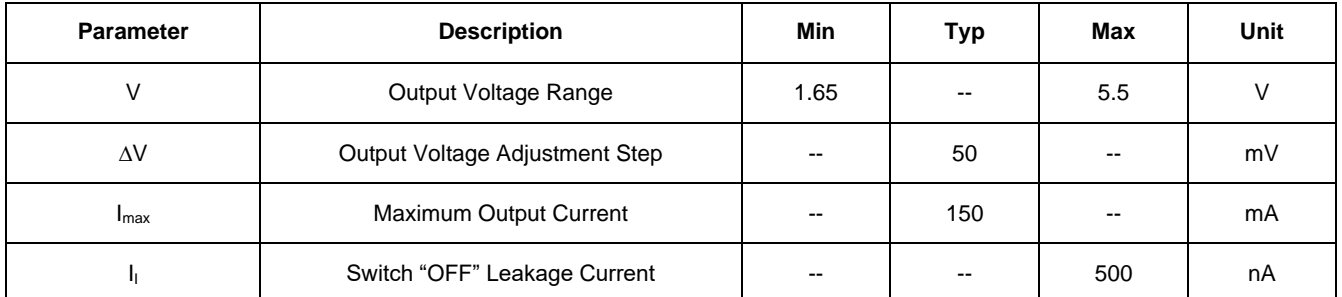

[Table 3](#page-7-3) describes TPs specifications. All TPs can be configured as inputs or outputs. Depending on socket or DIP adapter type TPs can be shared with digital programming interfaces, such as I2C or SPI. When working with OTP devices high voltage on TP2 can appear during emulating and programming.

<span id="page-7-3"></span>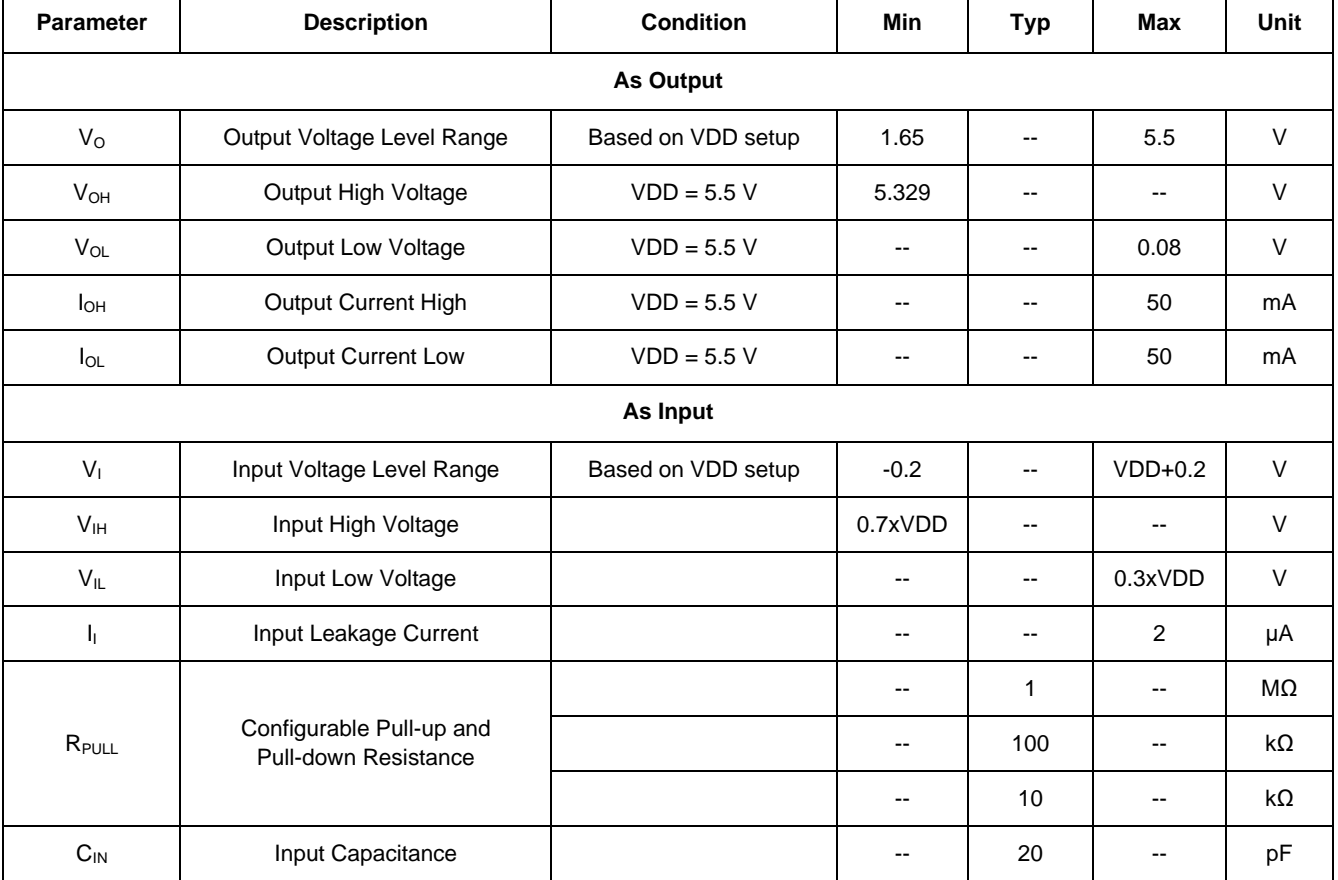

#### **Table 3. TP2-TP10, TP12-TP20 Specifications**

# <span id="page-7-1"></span>**2.2 Expansion Connector**

Expansion connector is used for external circuit connection and signal monitoring. This connector duplicates DIP and Socket connectors functionality. E\_VDD is a configurable power source. It can also be set as voltage reference input to synchronize voltage level with external circuit. E\_VDD source/reference setup, output voltage, connection between TP and E\_TP are controlled in Go Configure Software Hub.

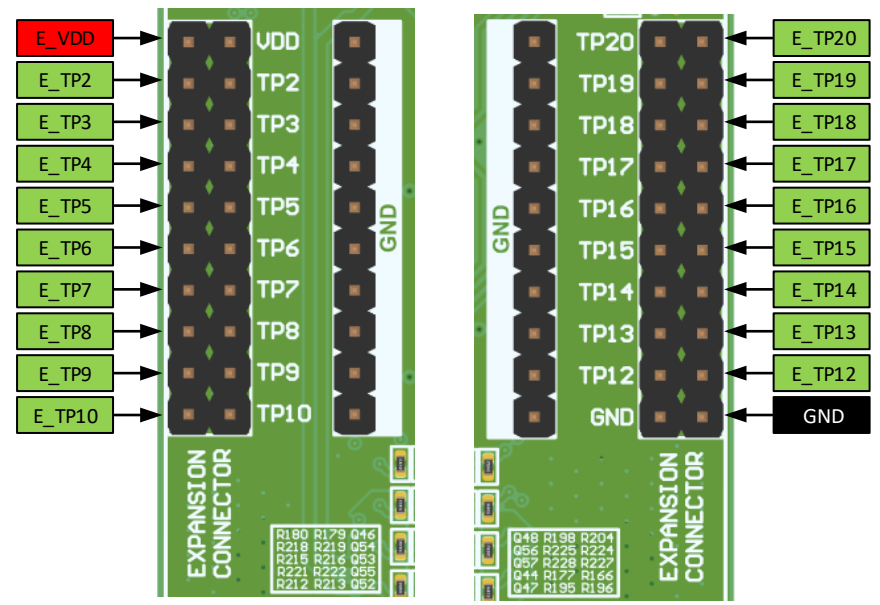

**Figure 10. Expansion Connector Pinout**

<span id="page-8-0"></span>[Figure 11](#page-8-1) shows emulation of SLG46826V DIP adapter on the breadboard side. Default and actual device address code is 0001. Power for DIP adapter is provided by the Lite Development Board. [Figure 12](#page-8-2) shows debugging control setup for this use case. For external power supply connection remains the same. E\_VDD should be connected to power supply to synchronize voltage level on TPs. VDD setup should be changed to External VDD.

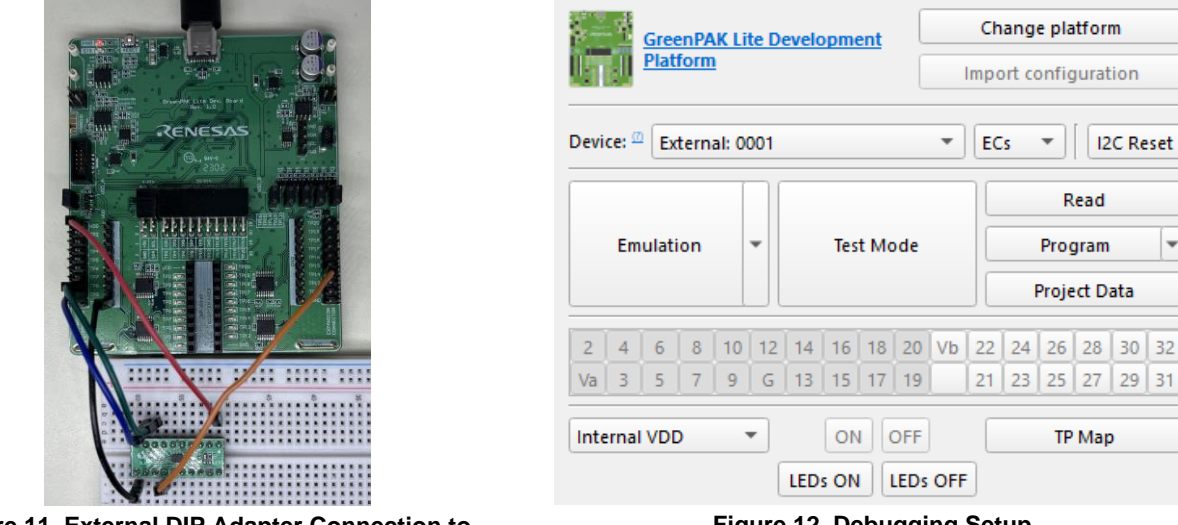

<span id="page-8-1"></span>**Figure 11. External DIP Adapter Connection to Expansion**

<span id="page-8-2"></span>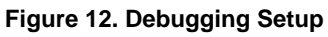

Expansion connector is also used for laboratory equipment connection. [Figure 13](#page-9-1) shows TP2 and VDD monitoring with the oscilloscope. Hooks should be manually connected to TPs with jumper wires. [Figure 14](#page-9-2) shows debugging control setup for this use case.

Reset

 $\overline{\phantom{a}}$ 

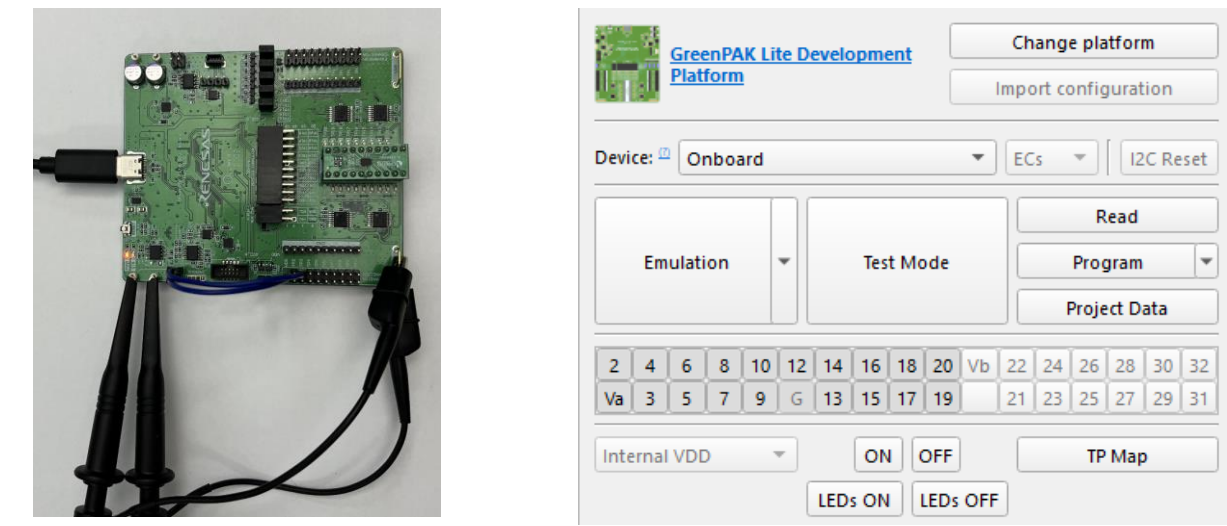

**Figure 13. External Oscilloscope Connection Figure 14. Debugging Setup**

<span id="page-9-2"></span>

<span id="page-9-1"></span>GreenPAK Training Board #2 works with the Lite Development Board through expansion connector. [Figure 15](#page-9-3) shows correct connection example. Jumper J4 should be removed from Training Board. [Figure 16](#page-9-4) shows debugging control setup for this use case.

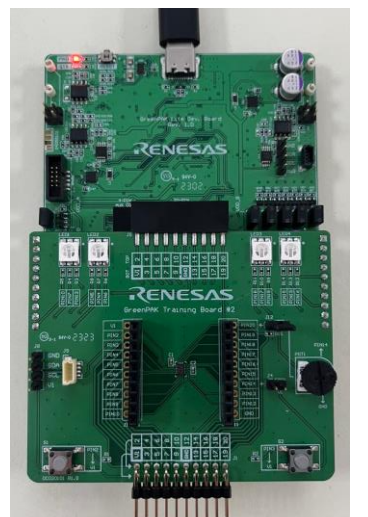

**Figure 15. Training Board #2 Connection Figure 16. Debugging Setup**

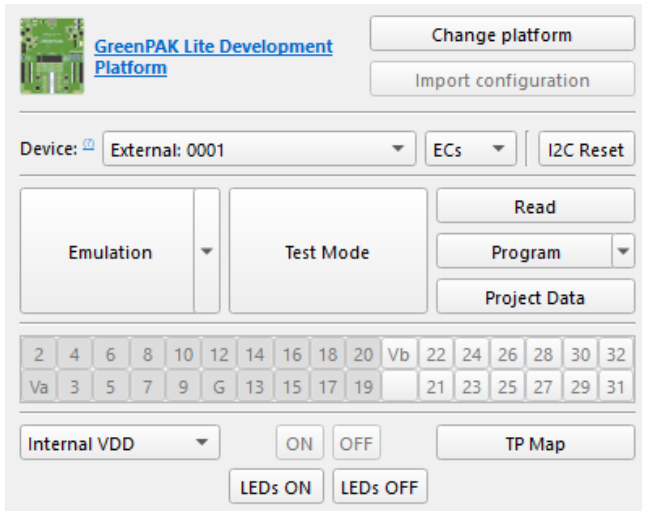

<span id="page-9-4"></span>

### <span id="page-9-3"></span><span id="page-9-0"></span>**2.2.1. Expansion Connector Specifications**

[Table 4](#page-9-5) shows External power specifications.

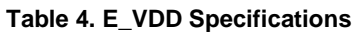

<span id="page-9-5"></span>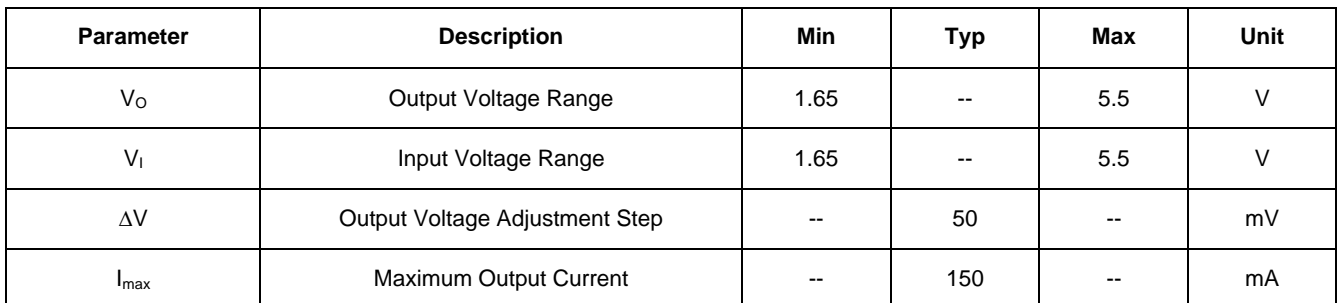

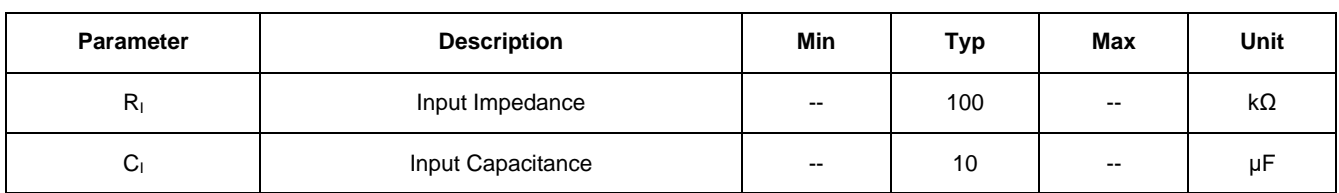

[Table 5](#page-10-1) describes E\_TPs specifications. All E\_TPs can be configured as inputs or outputs. Connection between E\_TP and TP, E\_VDD and VDD automatically disables during programming and emulation.

<span id="page-10-1"></span>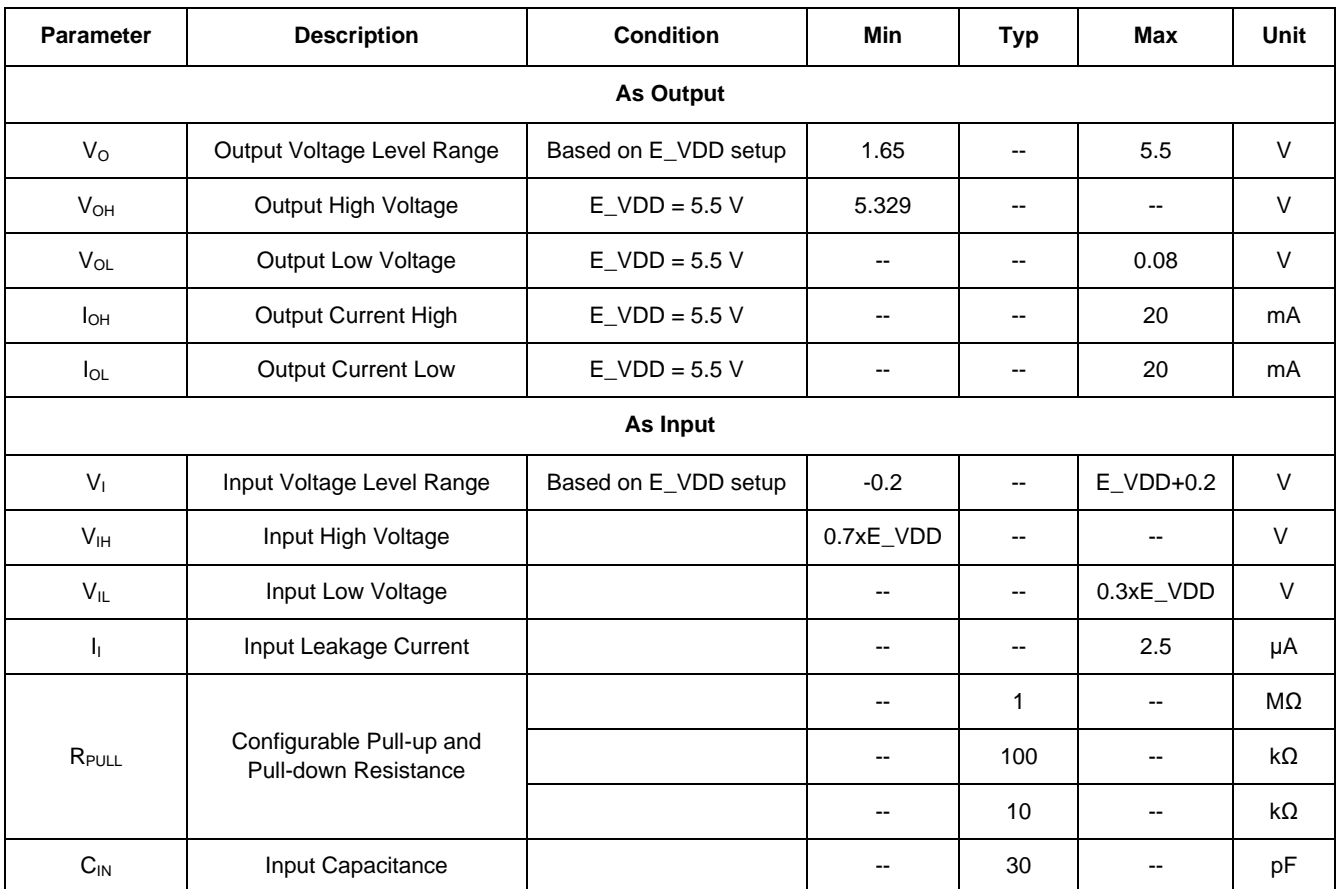

#### **Table 5. E\_TP2-E\_TP10, E\_TP12-E\_TP20 Specifications**

# <span id="page-10-0"></span>**2.3 GPSD Connector**

GPSD connector provides a standard In-system debugging option for GreenPak Family integrated circuits. Basically, it is I2C interface with regulated voltage level option. PWR is a configurable power source. It can also be set as voltage reference input to synchronize voltage level with external circuit. PWR source/reference setup and output voltage are controlled in Go Configure Software Hub.

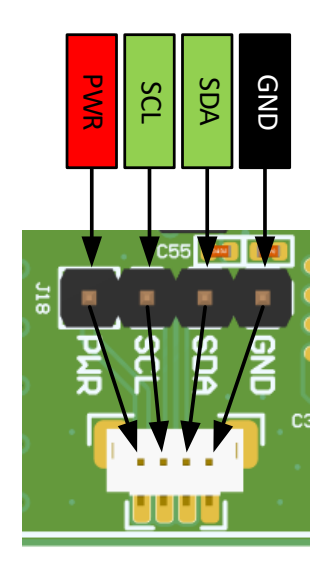

**Figure 17. GPSD Connector Pinout**

<span id="page-11-0"></span>[Figure 18](#page-11-1) demonstrates emulation of SLG46826V DIP adapter on the breadboard side. Default and actual device address code is 0001. Power for DIP adapter is provided by Lite Development Board. [Figure 19](#page-11-2) shows debugging control setup for this use case. For external power supply connection remains the same. PWR should be connected to power supply to synchronize voltage level on TPs. VDD setup should be changed to External VDD.

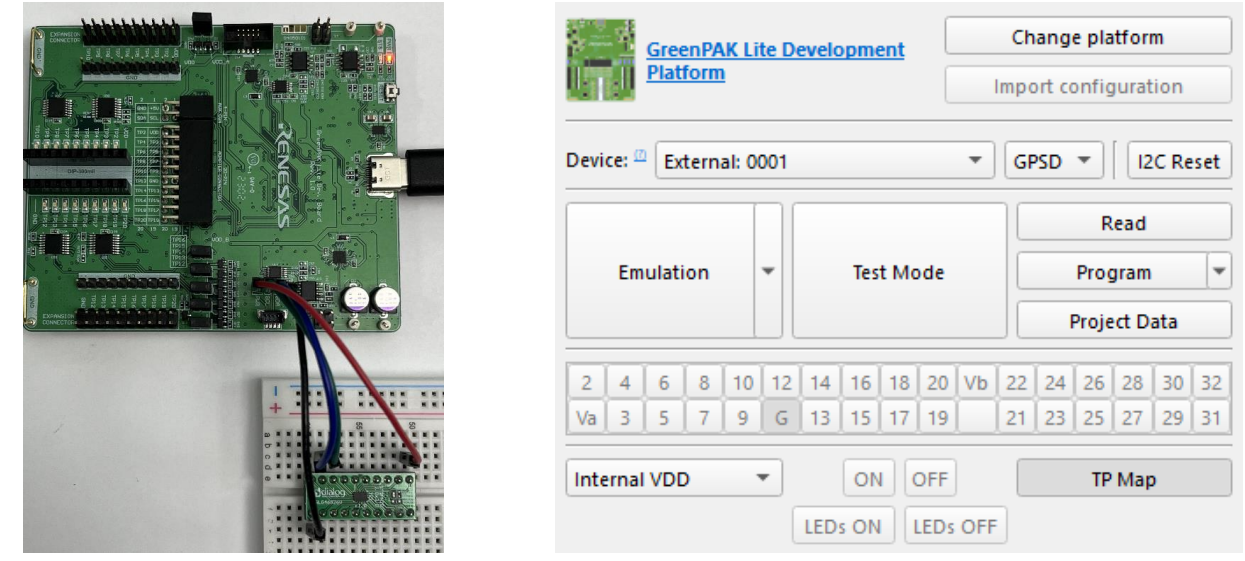

<span id="page-11-1"></span>**Figure 18. External DIP Adapter Connection to GPSD Figure 19. Debugging Setup**

<span id="page-11-2"></span>

GreenPAK Training Board #2 works with Lite Development Board through expansion connector. [Figure 20](#page-12-1) shows correct connection example. Jumper J4 should be installed on Training Board. [Figure 21](#page-12-2) shows debugging control setup for this use case.

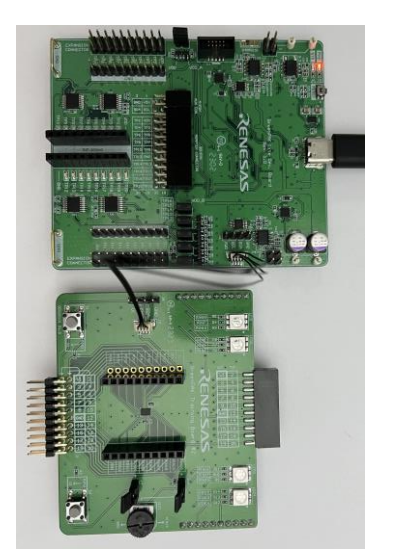

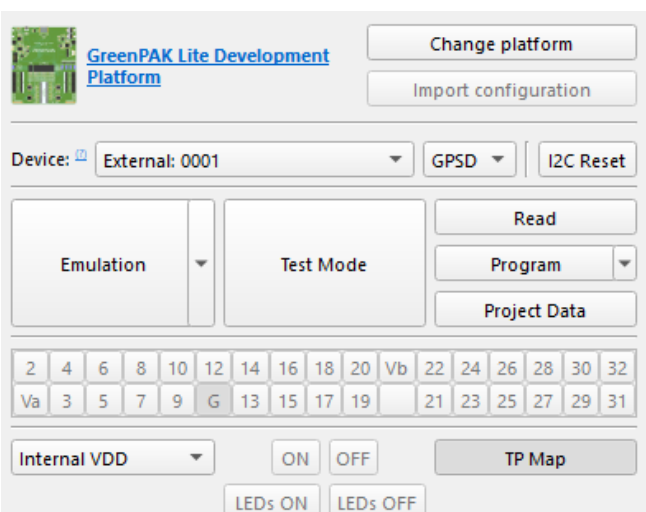

**Figure 20. Training Board #2 Connection Figure 21. Debugging Setup**

# <span id="page-12-1"></span><span id="page-12-0"></span>**2.3.1. GPSD Connector Specifications**

[Table 6](#page-12-3) shows GPSD power specifications.

<span id="page-12-3"></span>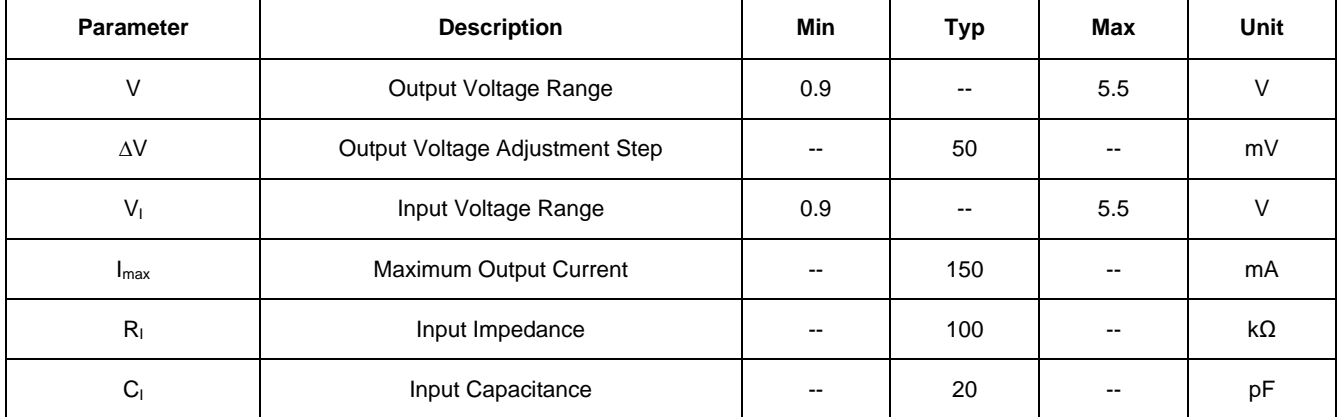

#### <span id="page-12-2"></span>**Table 6. PWR Specifications**

[Table 7](#page-12-4) describes GPSD I2C pins specifications while using interface in Go Configure Software. When interface is not active, pull-up resistors are disabled.

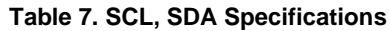

<span id="page-12-4"></span>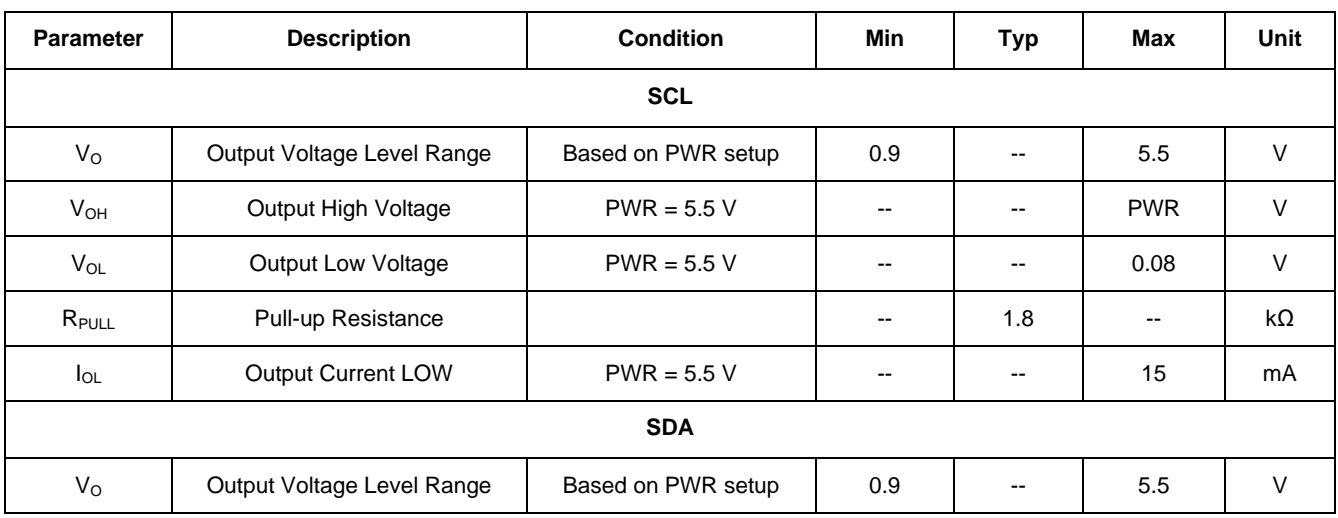

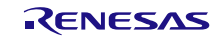

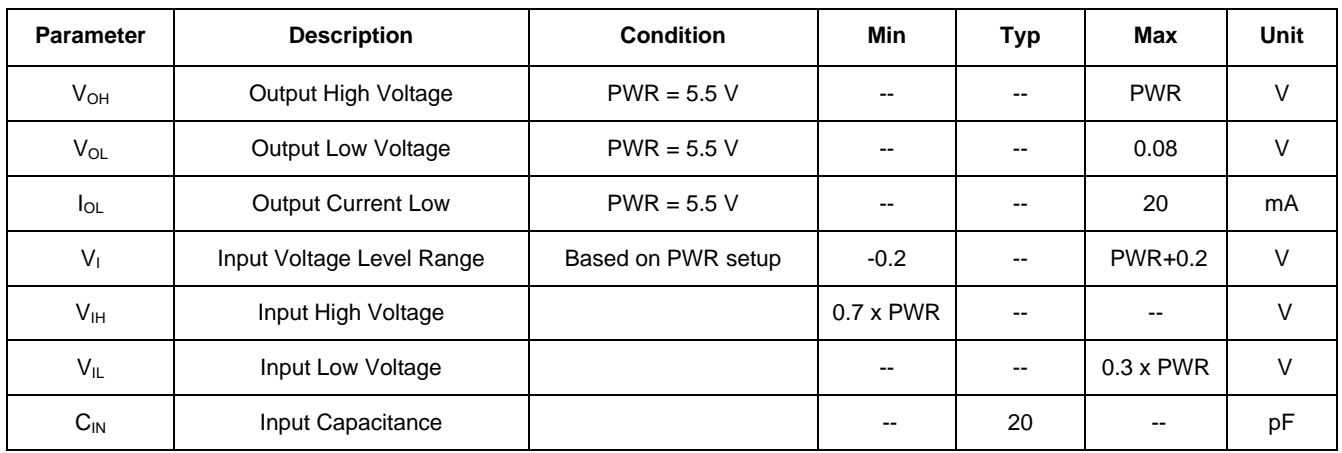

# <span id="page-13-0"></span>**2.4 Advanced In-System Programming Connector**

Advanced ISP connector is used for GreenPAK integrated circuits with SPI, I2C, and JTAG interfaces. E\_VDD is a configurable power source. It can also be set as voltage reference input to synchronize voltage level with external circuit. E\_VDD source/reference setup, output voltage, connection between TP and E\_TP are controlled in Go Configure Software Hub. KEY is used for software detection. Go Configure setup for this connector should be the same as for Expansion connector.

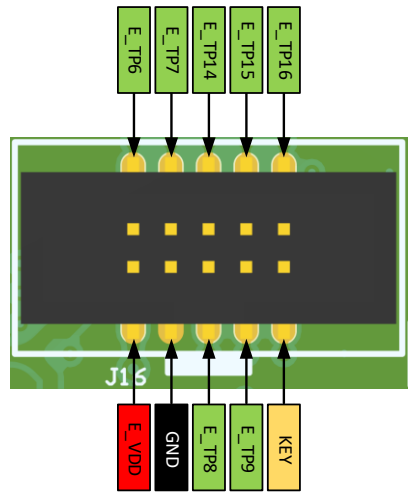

**Figure 22. Advanced ISP Connector Pinout**

### <span id="page-13-2"></span><span id="page-13-1"></span>**2.4.1. Advanced In-System Programming Connector Specifications**

E\_VDD and all E\_TPs have the same specifications as for the Expansion connector. [Table 8](#page-13-3) describes specifications for KEY pin.

<span id="page-13-3"></span>

| <b>Parameter</b>  | <b>Description</b>        | <b>Condition</b> | <b>Min</b> | Typ                      | <b>Max</b>               | <b>Unit</b> |
|-------------------|---------------------------|------------------|------------|--------------------------|--------------------------|-------------|
| V <sub>PULL</sub> | Pull-up Voltage           |                  | --         | 5                        | $- -$                    | $\vee$      |
| $R_{PULL}$        | Pull-up Resistance        |                  | --         | 10                       | $- -$                    | kΩ          |
| $V_{1}$           | Input Voltage Level Range |                  | $-0.2$     | $- -$                    | 5                        | V           |
| V <sub>IH</sub>   | Input High Voltage        |                  | 3.5        | $\overline{\phantom{a}}$ | $\overline{\phantom{a}}$ | V           |
| $V_{IL}$          | Input Low Voltage         |                  | --         | $- -$                    | 1.5                      | V           |
| $C_{IN}$          | Input Capacitance         |                  |            | 20                       | --                       | pF          |

**Table 8. KEY Specifications**

# <span id="page-14-0"></span>**3. Additional Features**

# <span id="page-14-1"></span>**3.1 LED Indication**

LED state indication option is available for all TPs except TP1 (VDD) and TP10 (GND). Note that input thresholds for LED are the same as in Test Point input specification. If dual VDD GreenPAK is used and VDD2 voltage value is less than VDD1\*0.7 – indication can work incorrectly because input high threshold will never be reached. [Figure 23](#page-14-4) shows LED indication configuration in Go Configure Software.

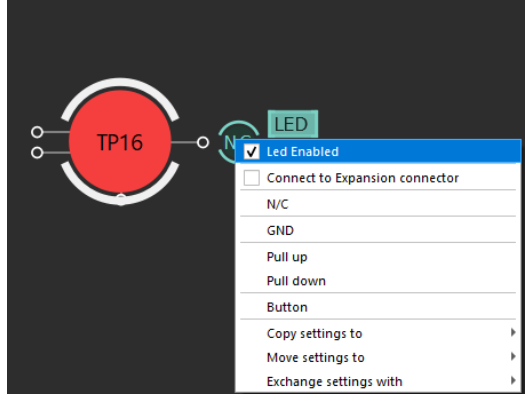

**Figure 23. TP LED Indication Configuration**

# <span id="page-14-4"></span><span id="page-14-2"></span>**3.2 Probe Connection**

[Figure 24](#page-14-5) demonstrates current meter connection example. Jumper that connects VDD to VDD\_A should be removed; probe hooks are connected to jumper pins through jumper wire. Note that some GreenPAKs have high startup current and auto range on current meter can cause sufficient VDD drop. In this case, emulation or programming will be unsuccessful. [Figure 25](#page-14-6) shows oscilloscope connection. In this case Expansion connector must be enabled in Go Configure Software.

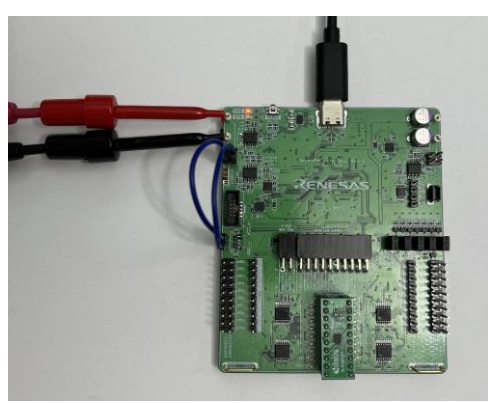

**Figure 24. Current Meter Connection Figure 25. Oscilloscope Connection**

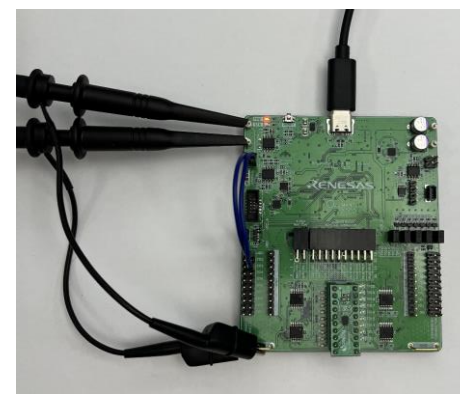

# <span id="page-14-5"></span><span id="page-14-3"></span>**3.3 Board Status Indication**

<span id="page-14-7"></span>The board has LEDs to display and indicate the status of some blocks of the entire system. Description of LED signals is shown in [Table 9.](#page-15-1)

<span id="page-14-6"></span>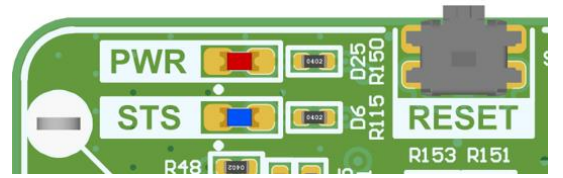

**Figure 26. Board Status Indication and RESET Button**

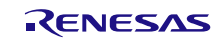

<span id="page-15-1"></span>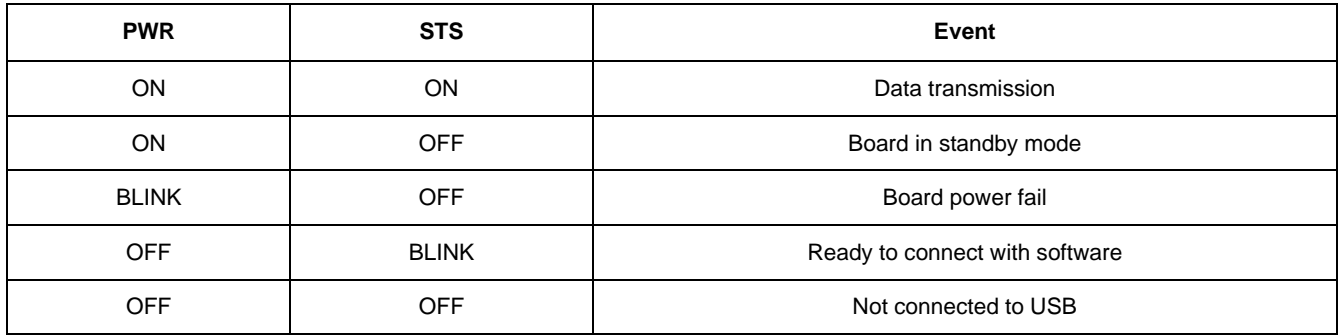

#### **Table 9. LED Signals Description**

### <span id="page-15-0"></span>**3.4 Reset Button and Firmware Update**

GreenPAK Lite Development Board has a RESET button. It is not necessary to unplug the board from USB for detach action. This can be done with a short time press on RESET button. This button allows to reboot the board or put it into boot mode. Short press on the button – resets the board, long press (press and hold for 2 seconds) – board enters boot mode and can update firmware from the Go Configure Software Hub.

To update firmware:

- 1. Insert the board.
- 2. Open Go Configure Software Hub software.
- 3. Open the existing project or create a new one.
- 4. Select Debug  $\rightarrow$  GreenPAK Lite Development Platform  $\rightarrow$  OK.
- 5. Press and hold RESET button for 2 seconds. When board enters boot mode, PWR LED will be automatically disabled. Then release the button.
- 6. Go Configure Software Hub should open a new window Firmware selector.

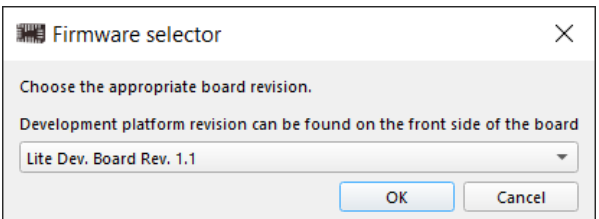

- 7. Click OK and receive the message.
- 8. Press on RESET button or reconnect the board to continue.
- 9. Firmware update procedure is finished.

Software should automatically recognize board revision in firmware selection window. Actual revision location is shown in [Figure 27.](#page-16-0)

<span id="page-16-0"></span>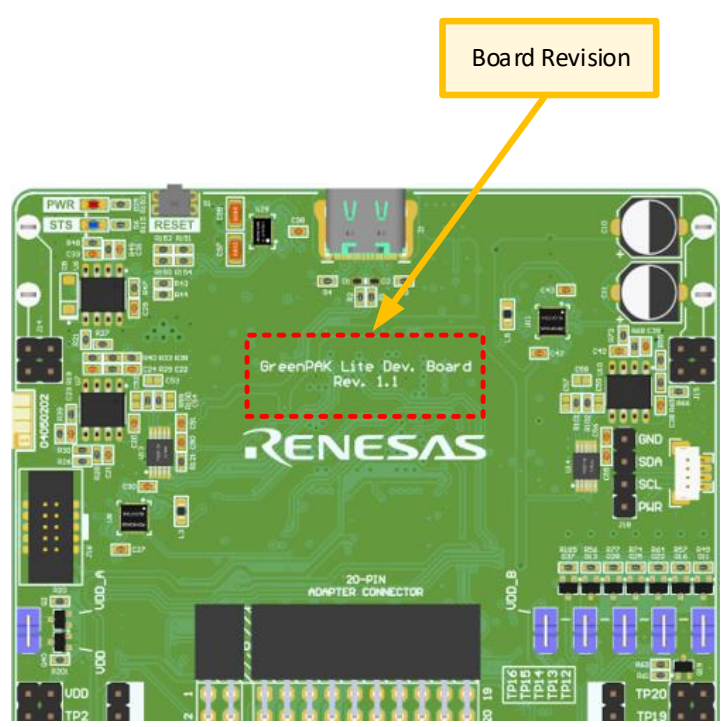

**Figure 27. Board Revision Location**

# <span id="page-17-0"></span>**4. Ordering Information**

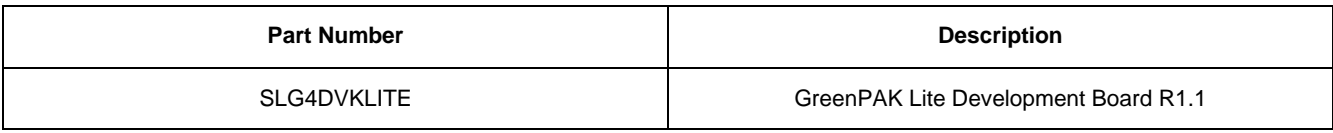

# <span id="page-18-0"></span>**5. Revision History**

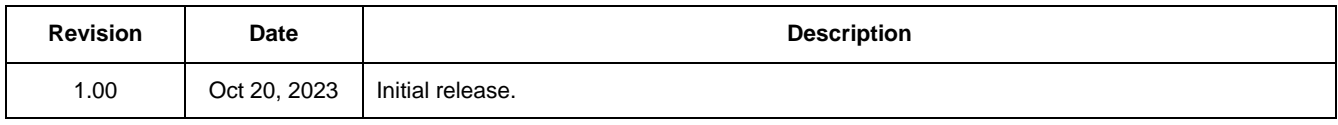